## **USER GUIDE**

# Cisco Codec Plus

This guide demonstrates how to use Cisco Codec Plus which can be wall-mounted or mounted on a mobile cart. This clinical device has touch panel (touchpad) controls and the camera has pan, tilt and zoom capabilities. Peripheral devices, such as exam cameras and digital stethoscopes, can be used with the Codec Plus, as needed.

#### **GETTING STARTED**

- Ensure the cart/endpoint is:
  - adequately charged and/or plugged in to a power source
  - plugged into a network jack labeled Telehealth/Video or successfully connected to the wireless network (if applicable) Note: If the endpoint is not connected to the network, you will see No network connection in the top left corner of the screen and touchpad
  - The endpoint will wake up when someone taps the touchpad or when there is an incoming call. If the endpoint does not wake up, please ensure the TV is turned on and has appropriate input selected

Name of unit appears here when successfully on the network

Touch panel/pad controls

Camera with pan, tilt and zoom abilities

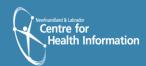

## THE TOUCH PANEL

To navigate the system, use the touch panel:

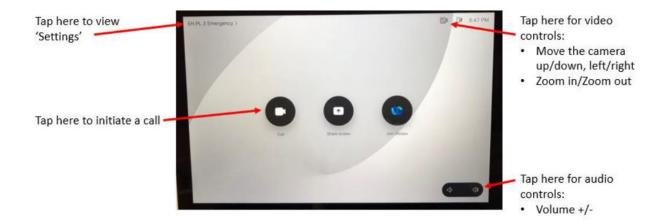

## **RECEIVING A CALL**

When there is an incoming call, you will hear a ringtone:

- 1. Tap **Decline** on the touchpad to decline the call. If you decline, a message stating that the unit is Busy will be sent to the caller.
- 2. Tap Answer on the touchpad to answer the incoming call.

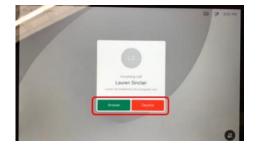

## **INITIATING A CALL**

To initiate a call:

- 1. Tap Call on the touchpad home screen.
- 2. Select the dialing information for the person or virtual care endpoint you would like to call.
- 3. Tap Favorites to view and select a contact that has been saved.

Tap Recents to view and select a contact from a list of recent calls.

Tap **Directory** to view and select a contact from the virtual care directory/phonebook.

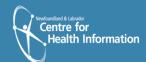

- **4.** You may also tap the **Search or dial** bar and then use the touch keyboard to enter dialing information for the call or search for a contact.
- 5. To initiate the call, tap Call next to the applicable contact.

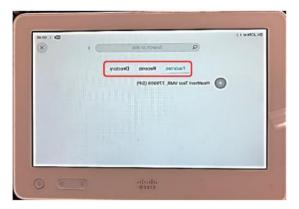

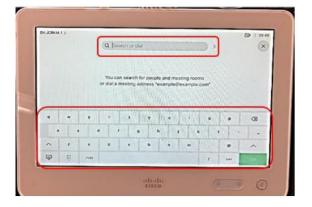

#### CALL OPTIONS

- To adjust the camera's pan, tilt and zoom, tap the Camera icon in the top right corner. While in a call, tap the Camera Control icon at the bottom of the touchpad to adjust the camera.
  - \*DO NOT TOUCH OR MANUALLY MOVE THE CAMERA.
- Use the arrows to adjust the camera direction and the +/- to adjust the zoom. Tap anywhere outside the menu when you are done. Please note: this camera also has the ability to be controlled by other call participants (Far End Camera Control).
- If you want to see yourself on the screen while in a call, tap the Camera Control icon on the touchpad screen. Tap the square next to self-view. Tap this square again to turn off self-view

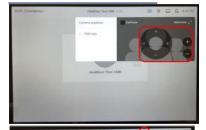

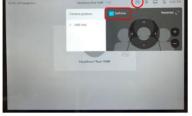

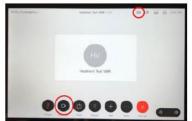

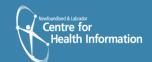

- To move the self-view image while in a call, tap and hold the **self-view icon** on the touchpad screen. The self-view image turns blue and you can see alternative positions available for the image appear on the screen. Keep holding the icon, drag it to the new position and then release the image in the new position.
- Use the volume +/- and mute buttons at the bottom of the touch panel to adjust

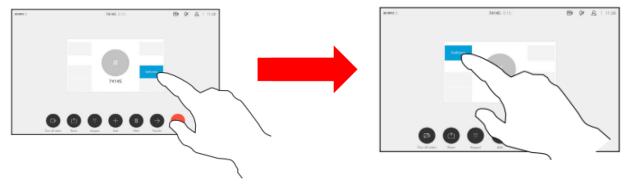

audio settings. Please note that the mute button will be red while you are on mute.

- While in a call, tap anywhere on the touchpad screen to view the call options menu:
  - Tap Turn off video to turn off your video. Please note that the other call participants will not be able to see you, but they will still be able to hear you.
  - Tap Hold to place the call on hold. Tap Resume to resume the call.
  - Tap End Call to leave the call.

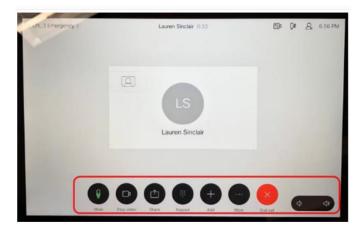

Please note: To clean/disinfect the unit and touch panel, use 70% isopropyl alcohol solution or alcohol wipes.

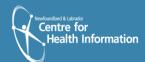